# **Vendor Portal / Manifest Trips**

### **My Trips**

- $\bullet$ Input Date Range
- $\bullet$ Filter – Vendor Accepted
- $\bullet$ Select Manifest

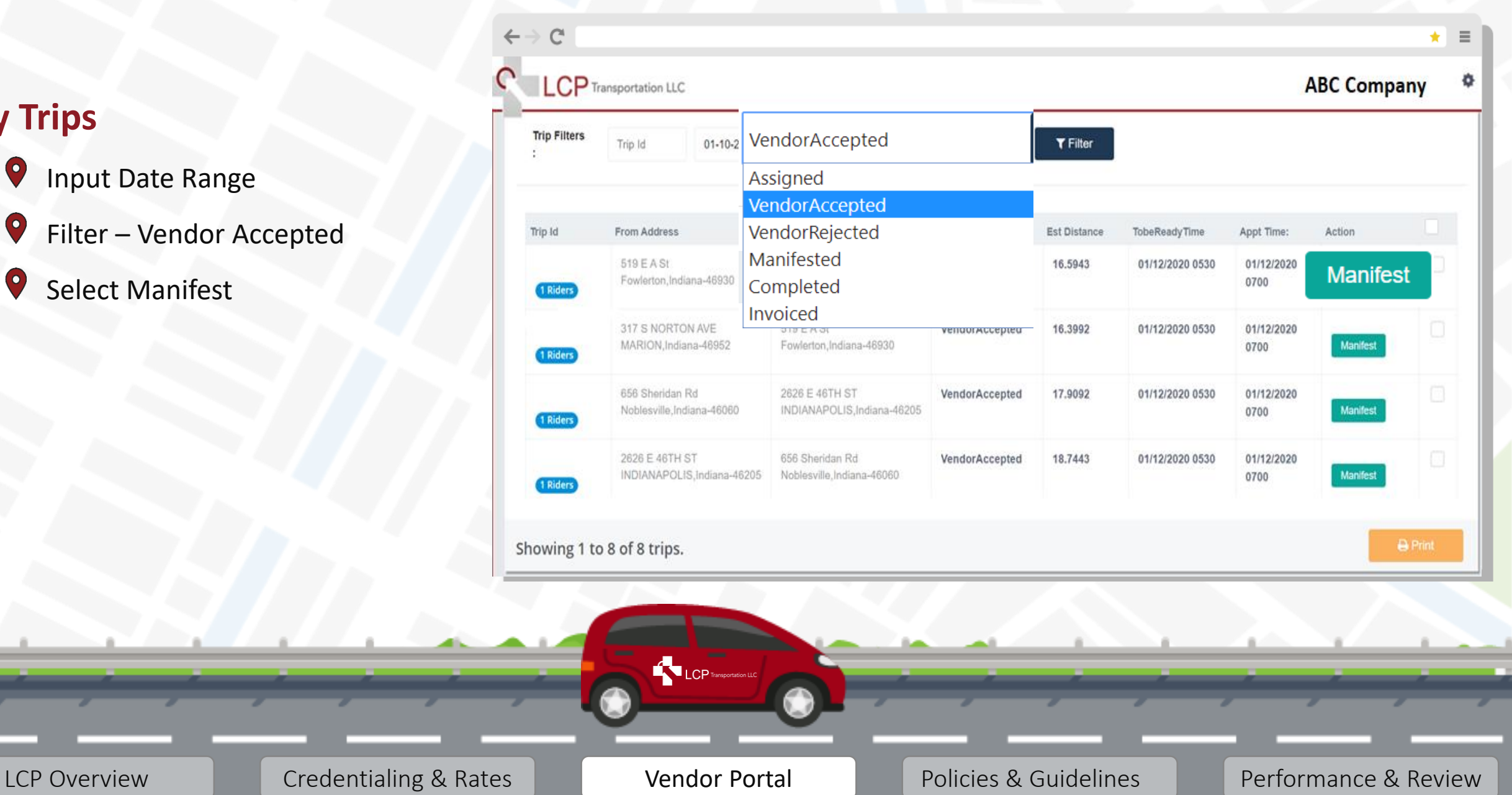

# **Vendor Portal / Manifest Trips**

### **My Trips**

- $\bullet$ Enter Manifest Info
	- Mile Start (Office Odometer)
	- Mile Begin (Pick-up Odometer)
	- Mile End (Drop-off Odometer)
	- Start Time (Leave Office)
	- Begin Time (Pick-up Member)
	- End Time (Drop-off Member)
	- Comments
	- No Show Box

 $\bullet$ Save

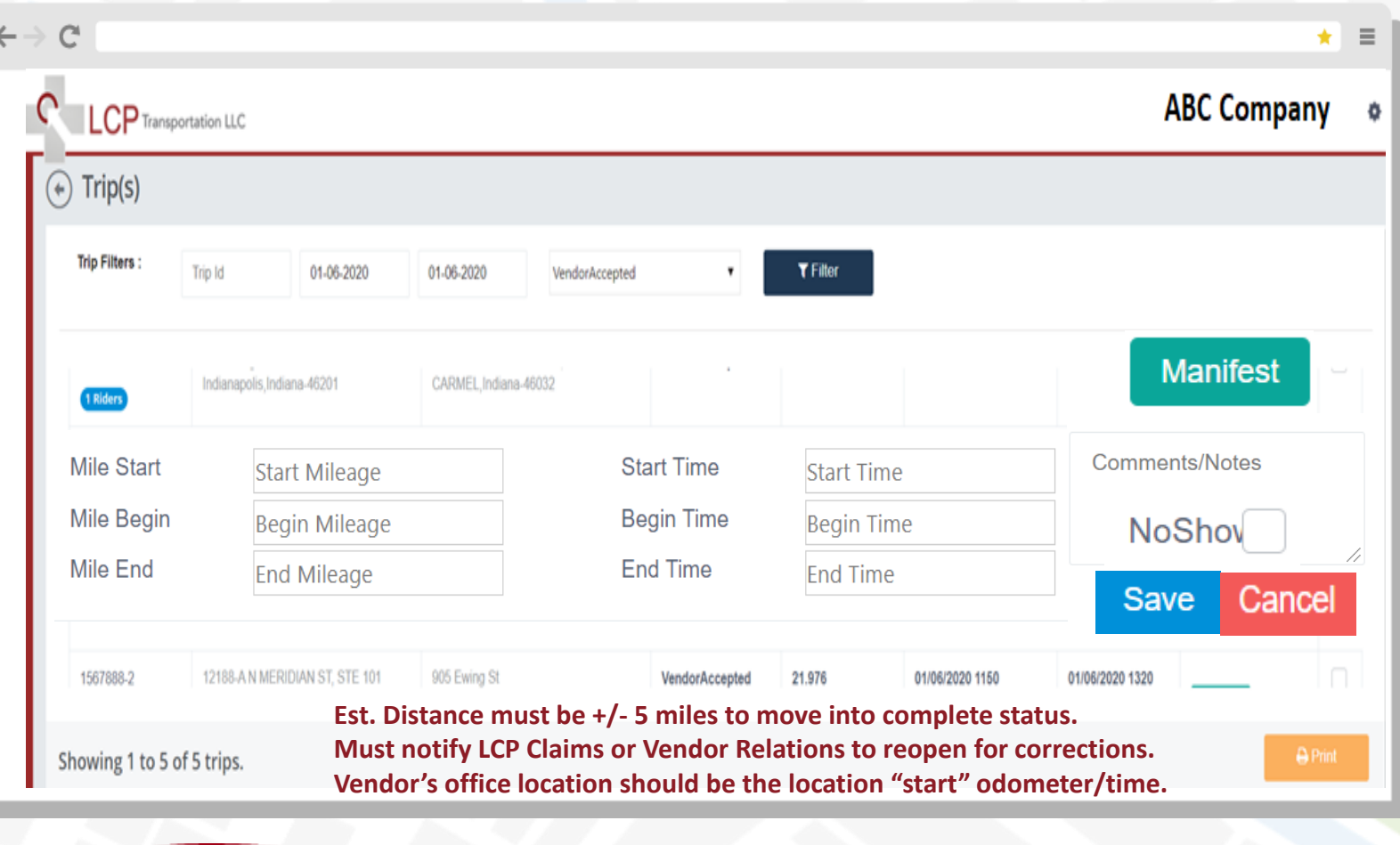

LCP<sub>Transp</sub>

LCP Overview **Credentialing & Rates Vendor Portal Policies & Guidelines Performance & Review** 

# **Vendor Portal / Manifest Trips**

### **My Trips**

 $\bullet$  Status = Completed

If Status shows complete, you are ready to invoice. You should be able to check off all completed trips with your paperwork as a checks and balances.

Note: Corrections to trips must be requested by contacting LCP Claims or Vendor Relations to reopen & correct:

[vendorclaims@lcptransportation.com](mailto:vendorclaims@lcptransportation.com) [vendorsupport@lcptransportation.com](mailto:vendorsupport@lcptransportation.com)

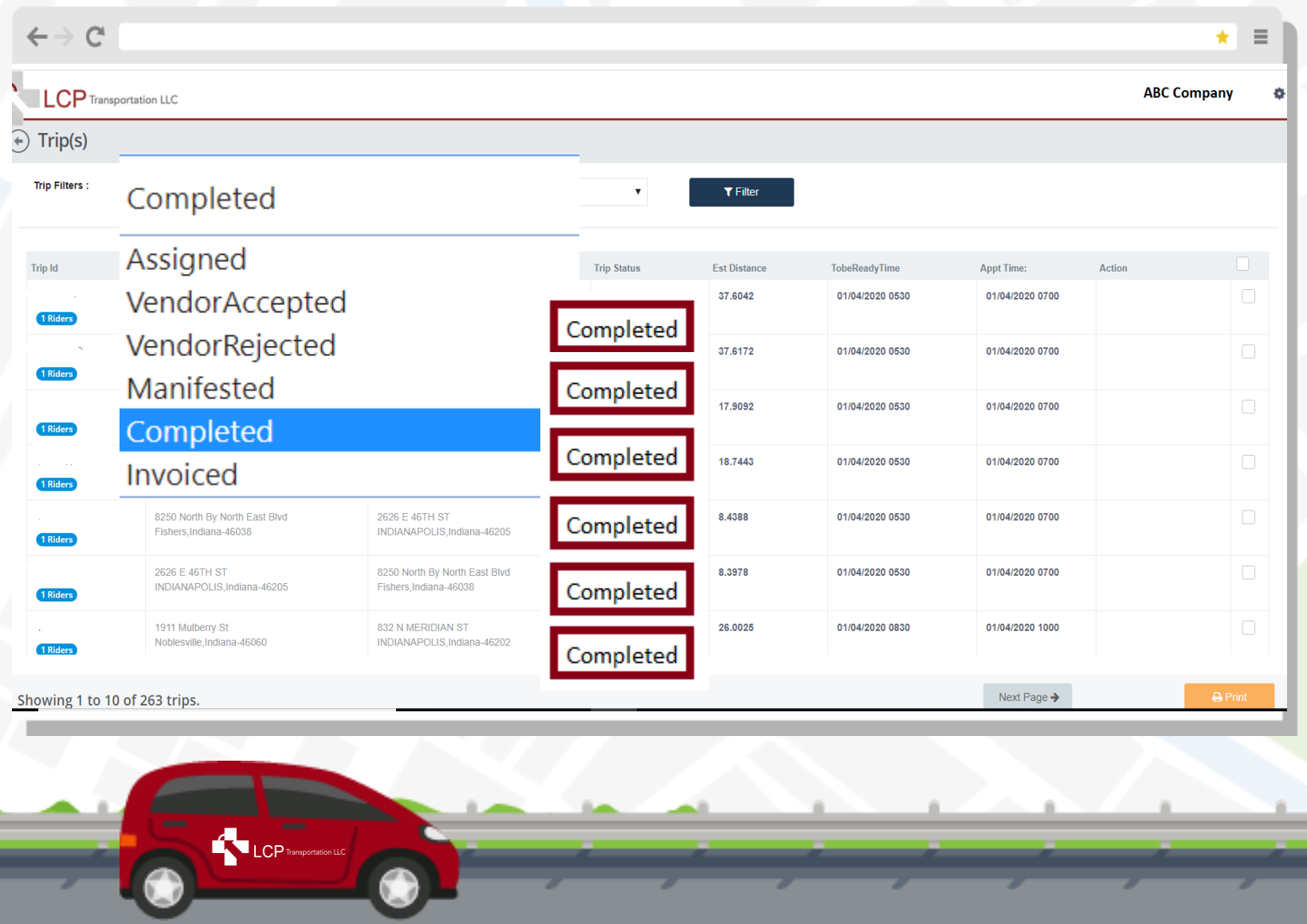

LCP Overview **Credentialing & Rates Vendor Portal Policies & Guidelines Performance & Review** 

## **Trip Assignments - Manifesting**

 $\bullet$ Est. Distance calculates from shortest distance in google maps

- $\bullet$ Manifest miles must be within +/- 5 miles of est. distance to move to completed status
- $\bullet$ If your manifest miles and status returns an error; you must contact LCP to reopen trip for you to make correction.

#### **Note: Email [vendorclaims@lcptransportation.com](mailto:vendorclaims@lcptransportation.com) or [vendorsupport@lcptransportation.com](mailto:vendorsupport@lcptransportation.com)**

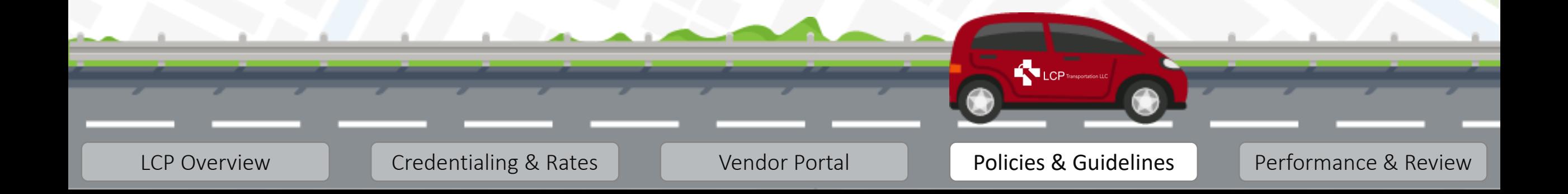

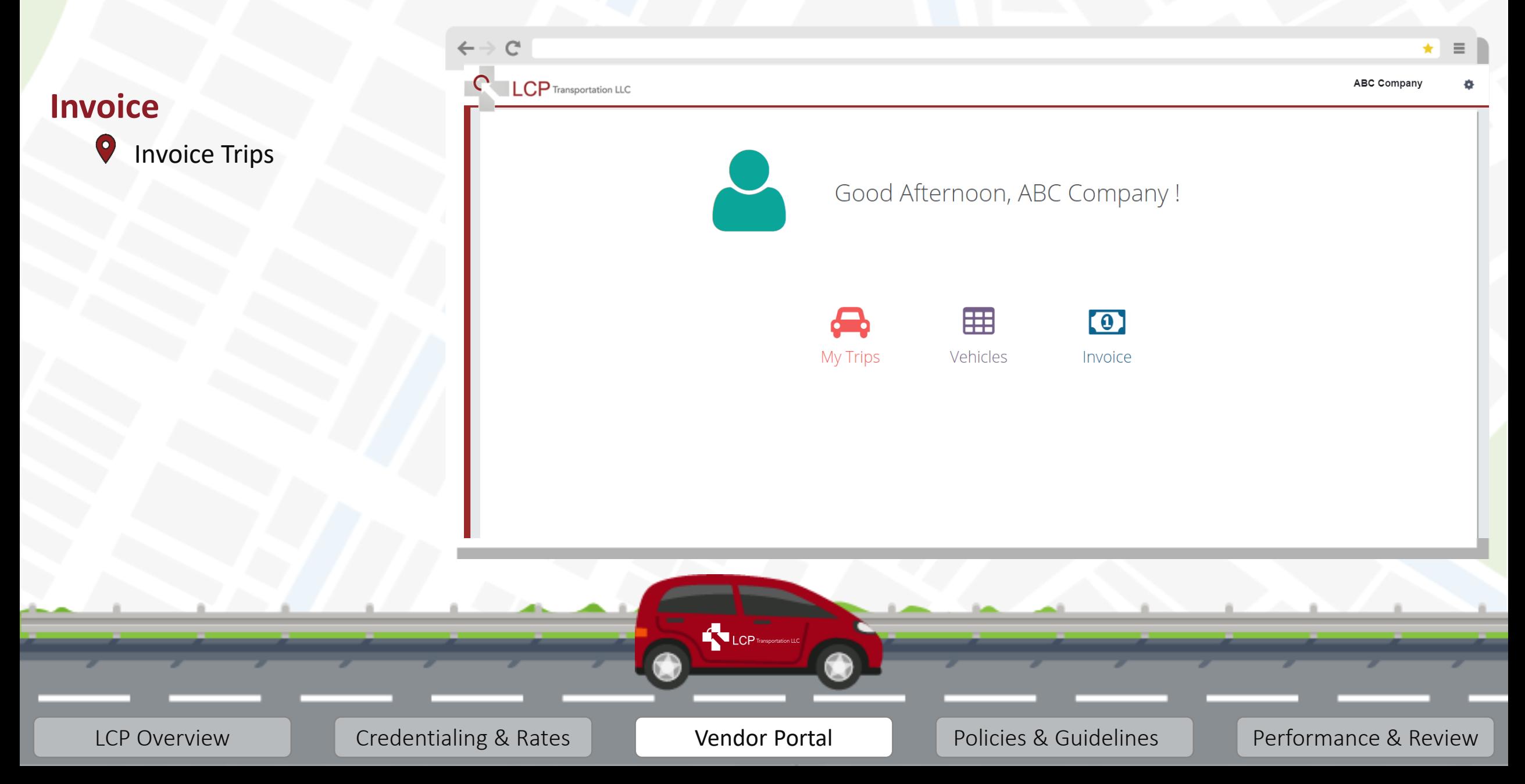

#### **Invoice**

 $\bullet$ Select "Add New Invoice"

#### **Note:**

Separate all signature pages into the groups of insurance carriers so that you can create an invoice number for each:

- MHS HIP 2.0
- MHS HCC
- MHS HHW
- Care Source HHW
- Care Source HIP

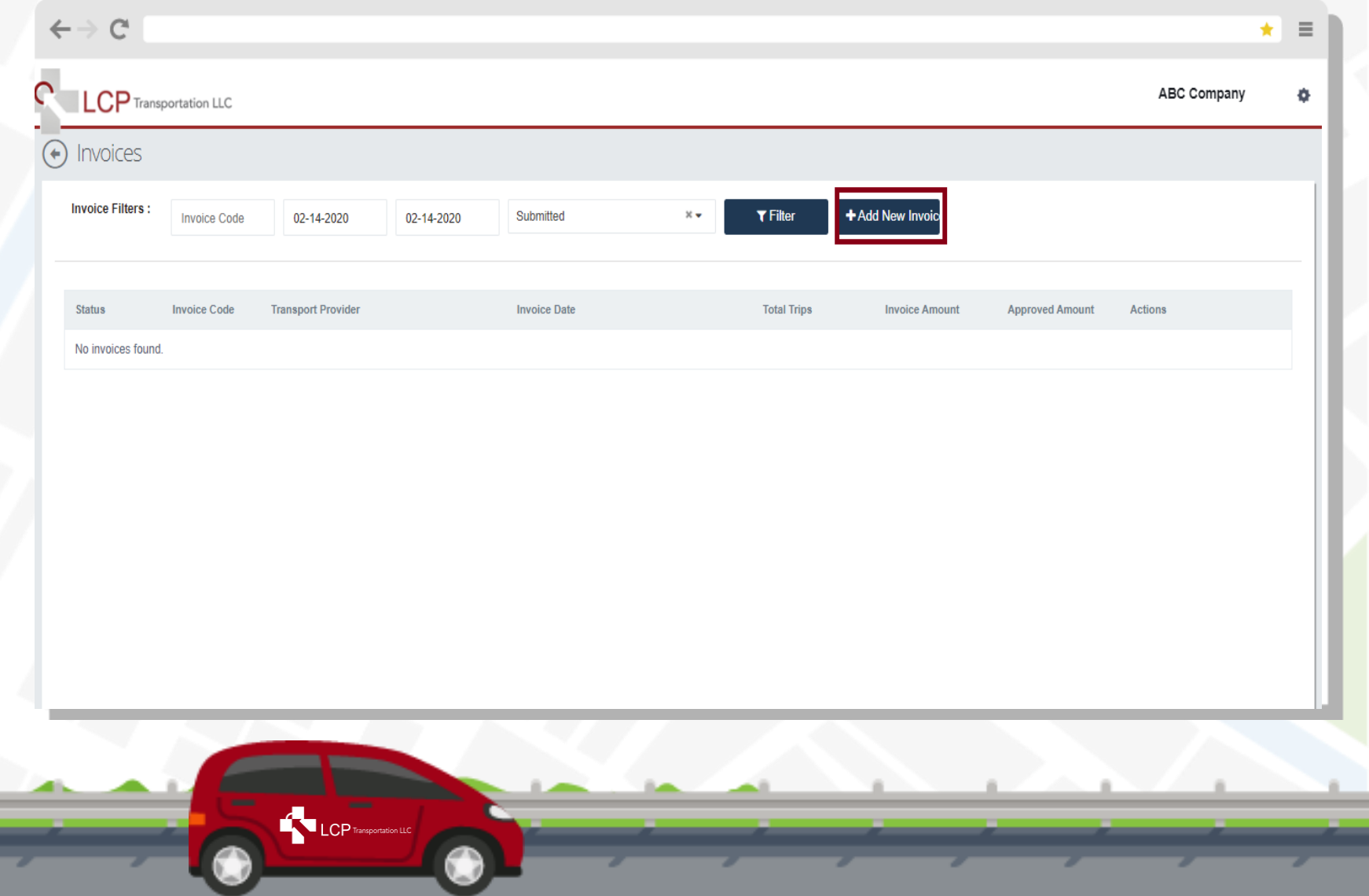

LCP Overview Credentialing & Rates Vendor Portal Policies & Guidelines Performance & Review

### **Invoice**

- $\bullet$ Select Carrier at Dropdown
- $\bullet$ Write Down Invoice#
- $\bullet$ "Check Box" Beside Trip
- $\bullet$ Choose "Submit"  $\bullet$ Repeat Steps – All Carriers You Provided Service will have an Invoice #

#### **Note:**

Never choose "Save" or "Close" on this screen

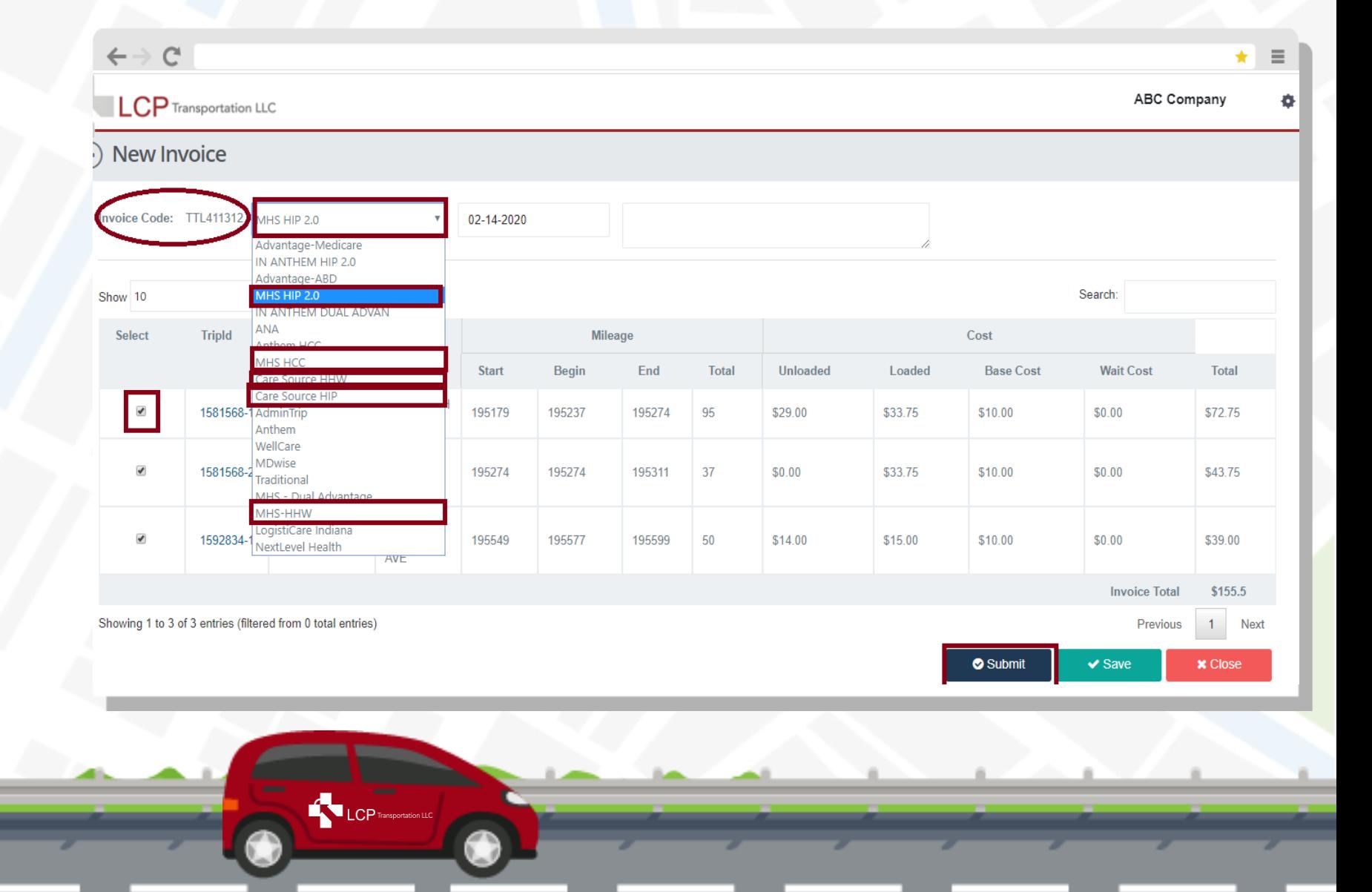

#### LCP Overview **Credentialing & Rates Credentialing & Rates Activene** Vendor Portal Policies & Guidelines **Performance & Review**

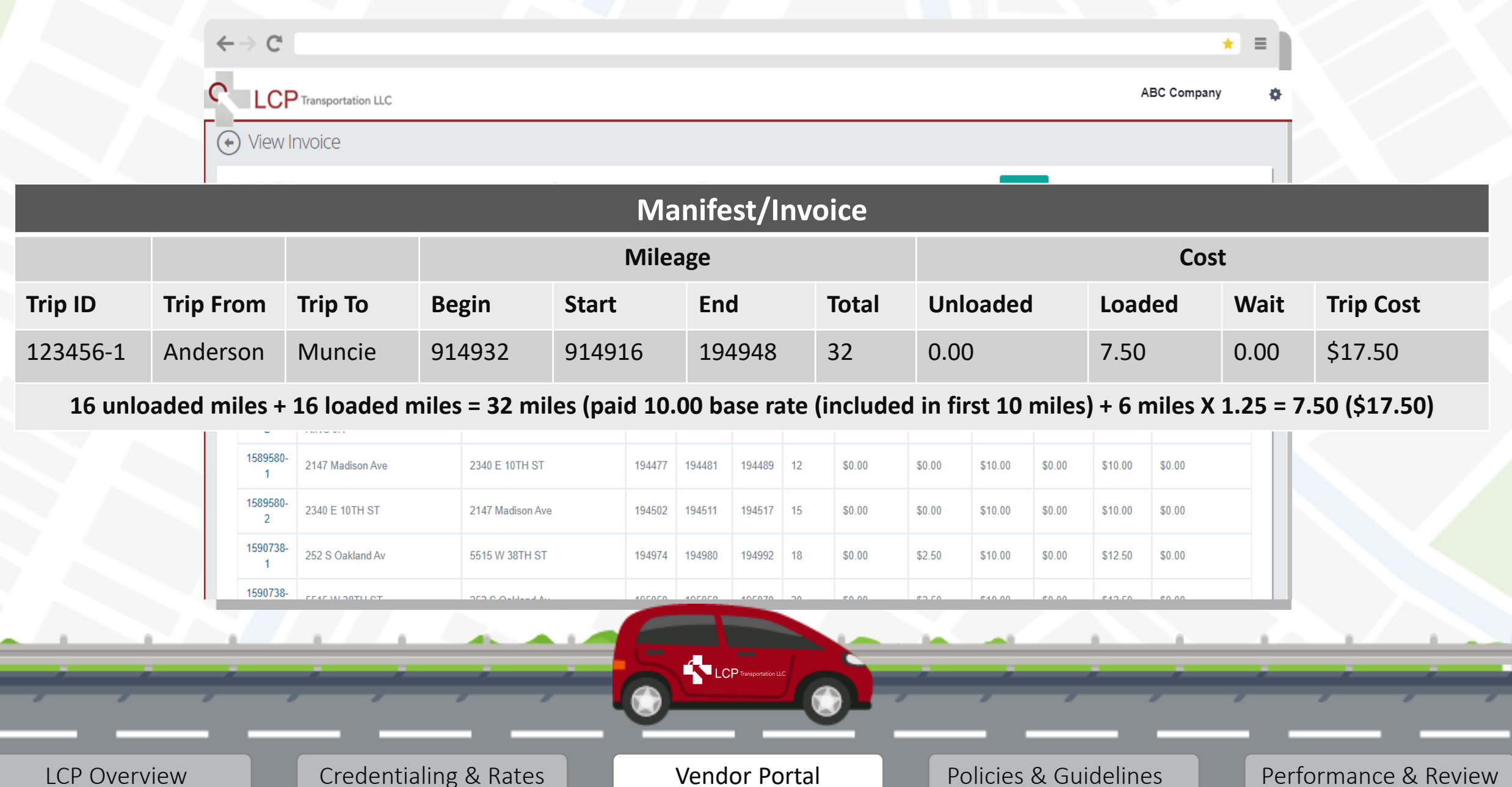

### **Invoice**

- $\bullet$ Once Invoicing Completed, Status = Submitted
	- Invoice# & amount will be Added to Grand Total Invoice
	- Grand Total Invoice & Signature Sheets – Upload to One Drive to Complete Process

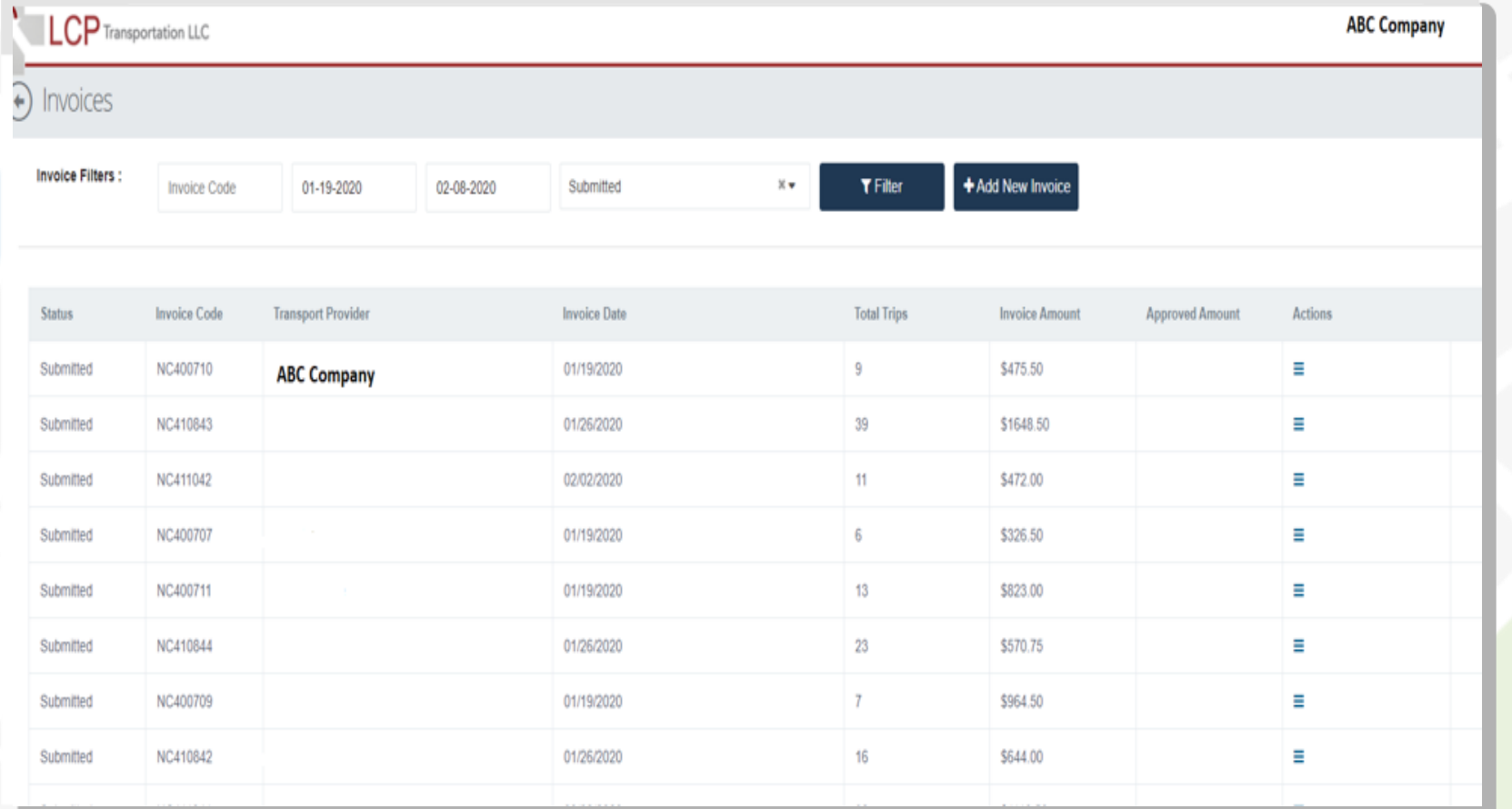

LCP Overview Credentialing & Rates Vendor Portal Policies & Guidelines Performance & Review

LCP<sub>Transp</sub>

### **Invoice**

**Grand Total Invoice (GTI)** 

**Note:** You will note any adjustments in the body of the invoice (i.e. No shows, negotiated rates, etc…)

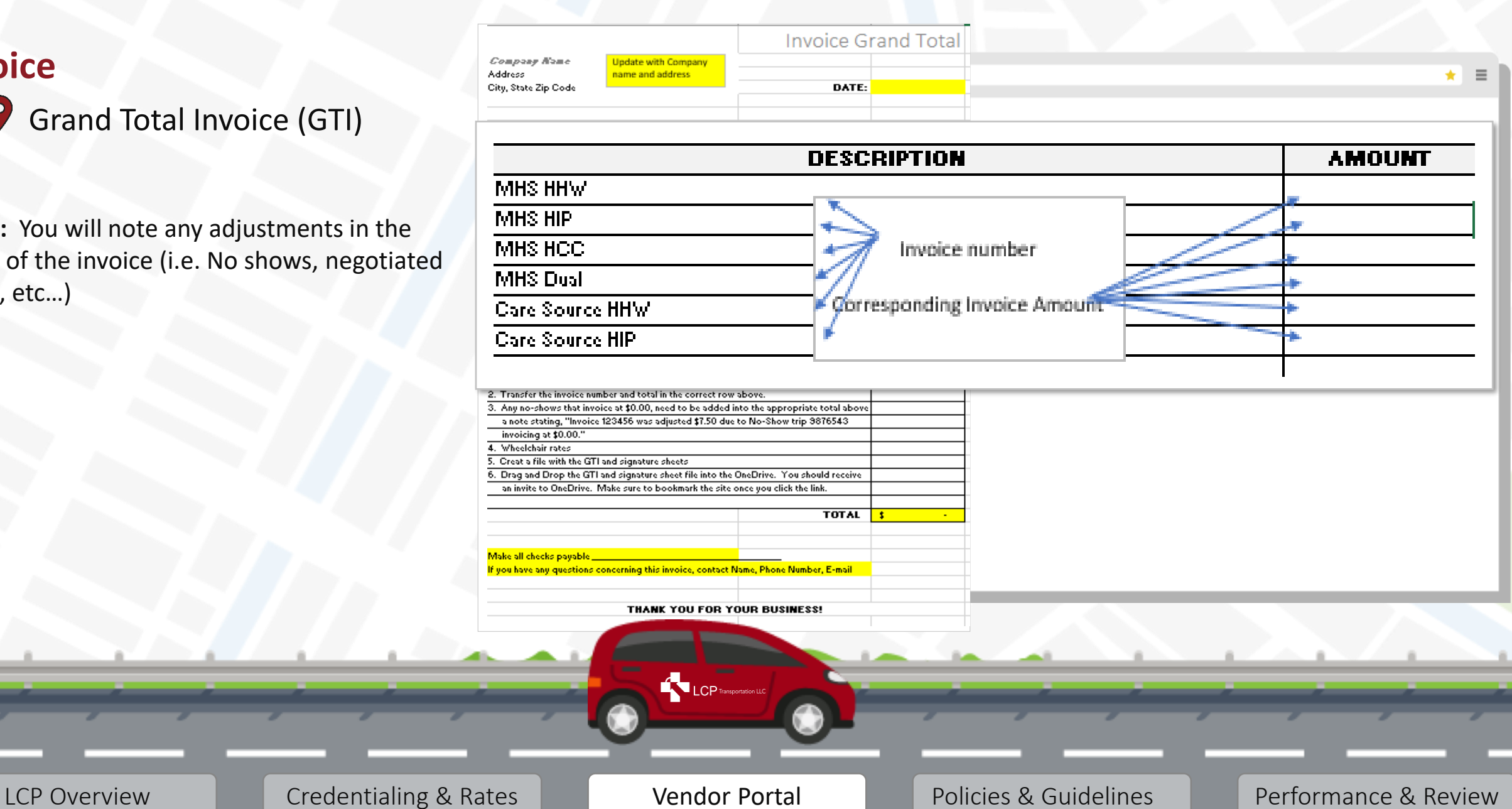

## **Vendor Portal / Invoice Trips (Upload One Drive)**

#### **Invoice**

- $\bullet$ One Drive - Upload
	- **Grand Total In**
	- Signature Sheet

Note: Best Practice to Verify your Grand Total Invoice & Si are Showing in One Drive Aft

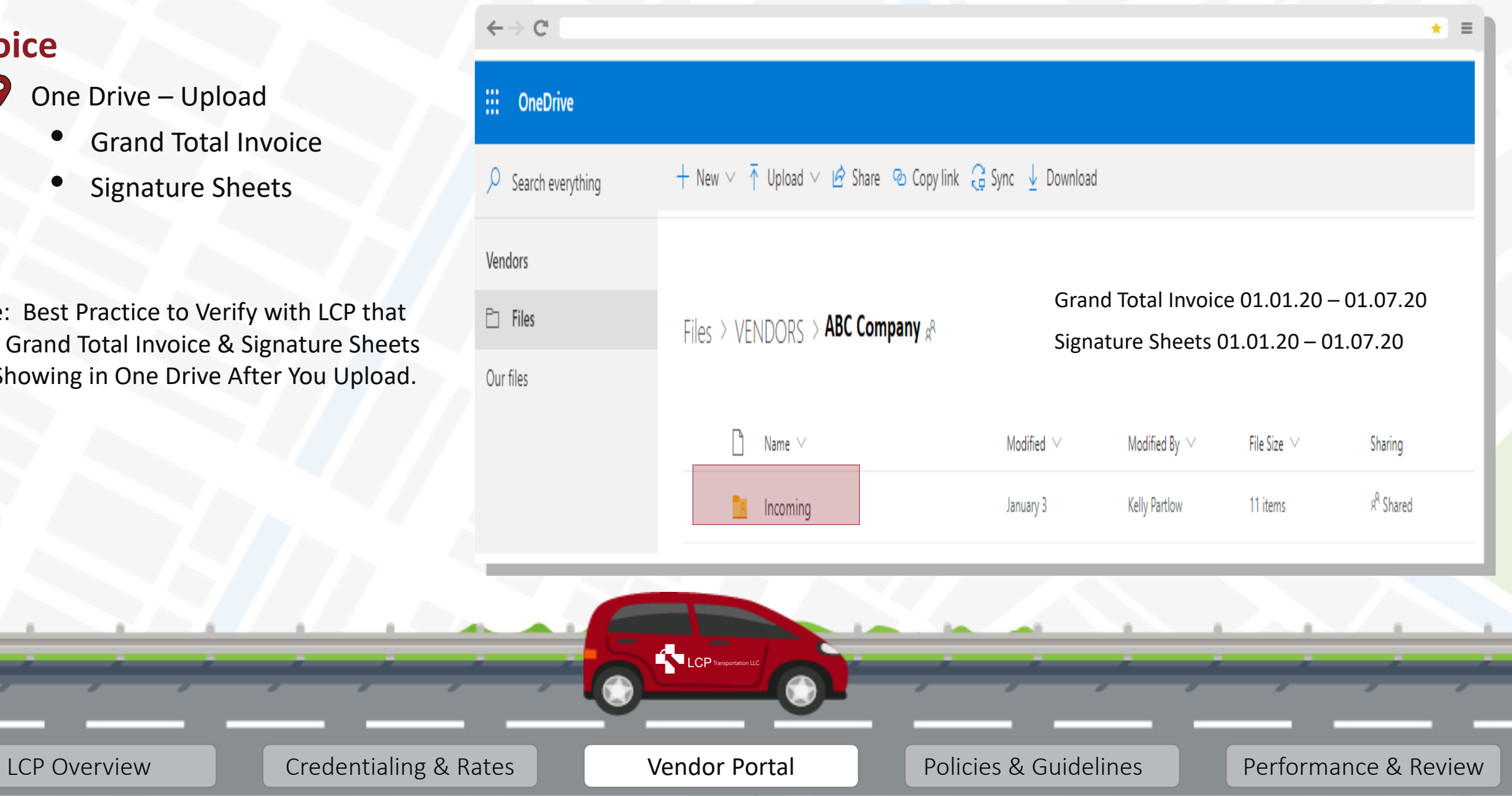